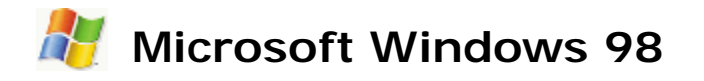

Windows je operačný systém s grafickým užívateľským prostredím.

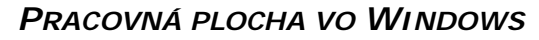

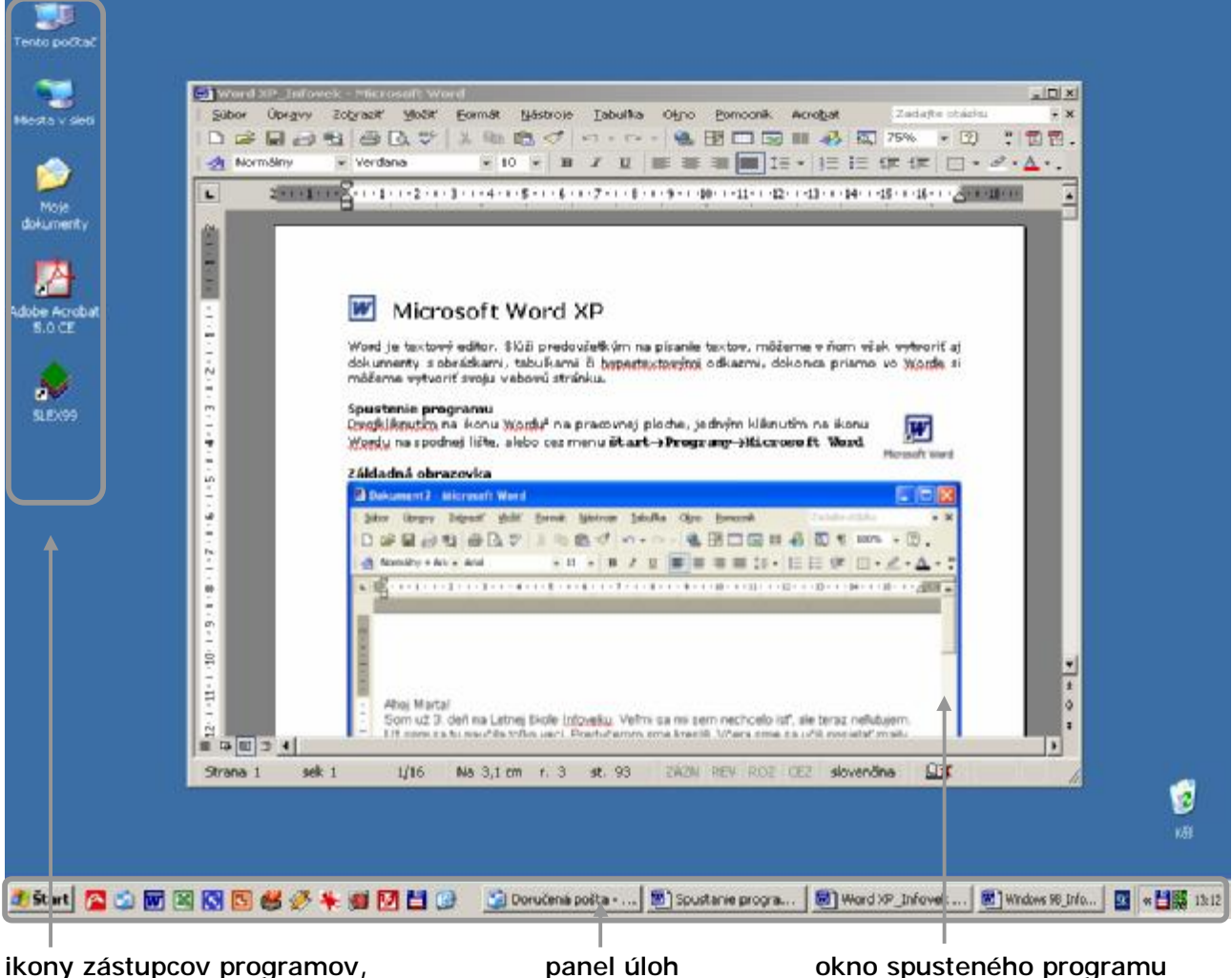

priečinkov, súborov

*PANEL ÚLOH*

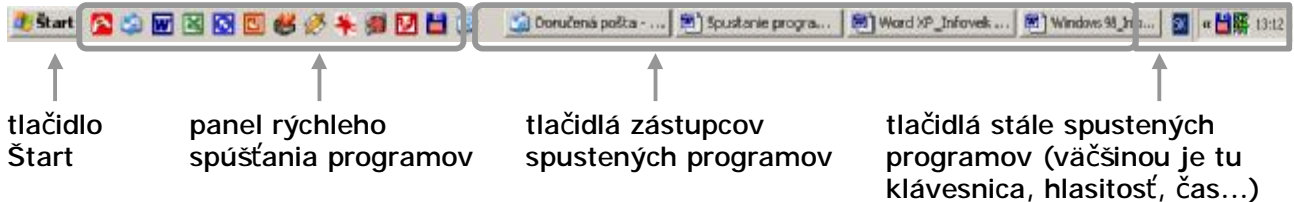

# *SPÚŠŤANIE PROGRAMOV*

Spúšťať programy môžeme viacerými spôsobmi. Na programy, ktoré majú svojich zástupcov na paneli rýchleho spúšťania programov, stačí raz kliknúť. Niektoré programy majú svojich zástupcov aj na pracovnej ploche v podobe malých ikon. Ak chceme príslušný program, ktorý táto ikona reprezentuje, spustiť, musíme na ikonu dvakrát kliknúť myšou.

Zástupcov programov môžeme nájsť aj v ponuke **Štart**.

Klikneme na tlačidlo a z ponuky vyberieme Prog V jednotlivých podpor nájdeme zástupcov progr Napríklad zástupcu prog Skicár nájdeme v podp Príslušenstvo. Potom st zástupcu programu kliknúť r

> Programy Dokumenty Nastavenie Hl'adat' (b) Pomoc a techn Spustit'... O Vypnúť...

Ho Start 8 8 8 M N E

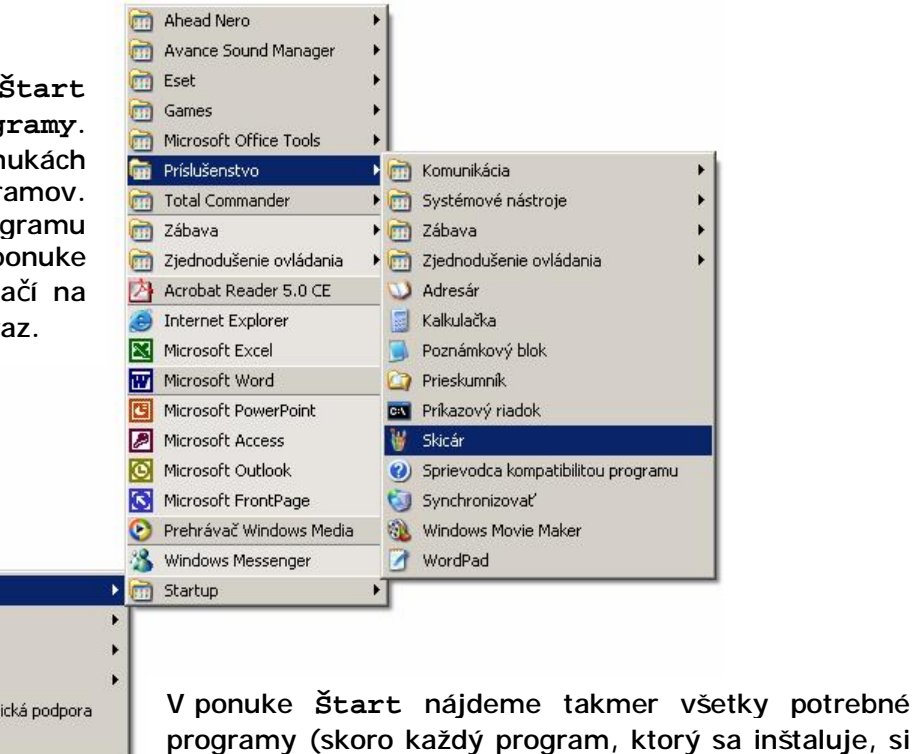

vytvorí v ponuke **Štart** svojho zástupcu).

*OKNO PROGRAMU*

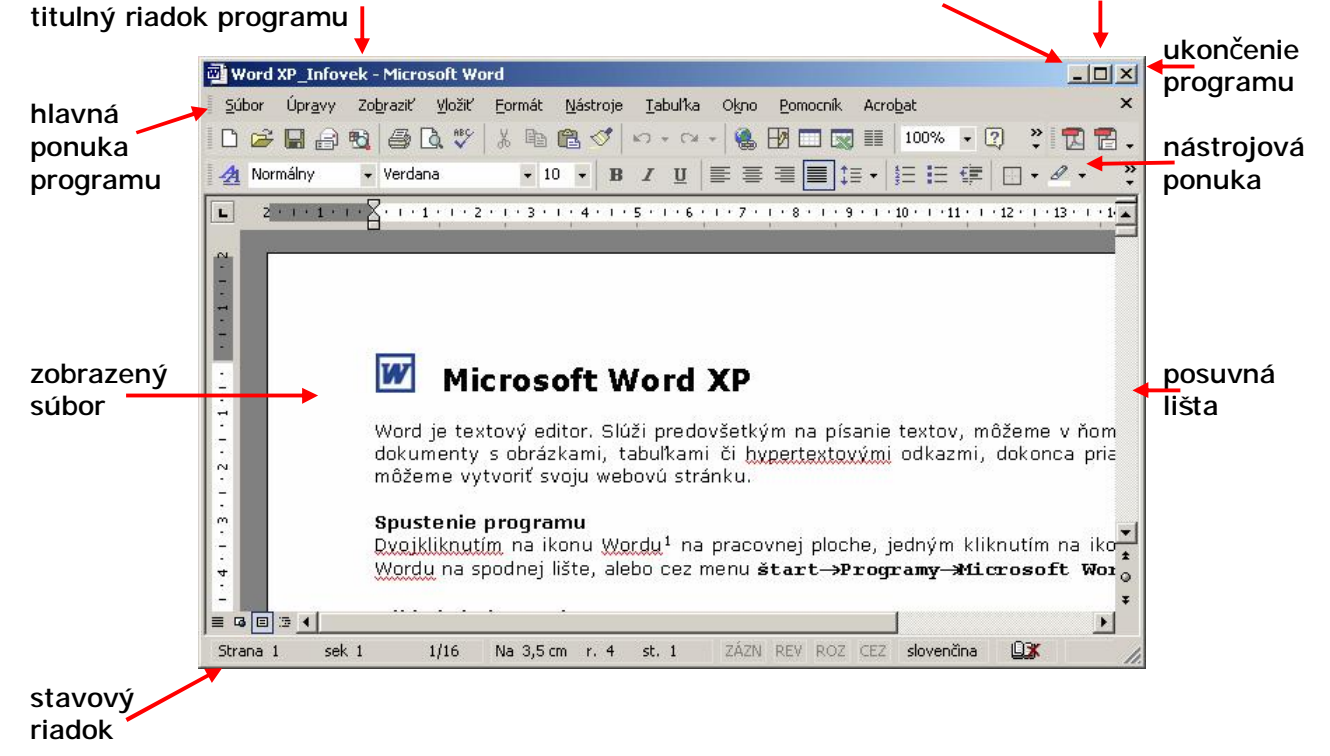

minimalizačné, maximalizačné tlačidlo<sup>1</sup>

1

<sup>&</sup>lt;sup>1</sup> Po kliknutí sa nám na jeho mieste zobrazí tlačidlo Obnoviť nadol

# *Poznámkový blok*

Poznámkový blok je veľmi jednoduchý program na písanie textu (textový editor).

#### Spustenie programu

Dvojkliknutím na ikonu Poznámkového bloku na pracovnej ploche, jedným kliknutím na ikonu Poznámkového bloku na spodnej lište, alebo cez menu štart→Programy→Príslušenstvo→Poznámkový blok

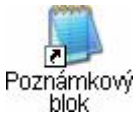

### Základná obrazovka

Bez názvu - Poznámkový blok **IF** Súbor Úpravy Formát Zobraziť Pomocník Spúšťať programy môžeme viacerými spôsobmi. Na programy, ktoré majú svojich zástupcov na paneli rýchleho spúšťania programov, stačí raz kliknúť. Niektoré programy majú svojich zástupcov aj na pracovnej ploche v podobe malých ikon. Ak chceme príslušný program, ktorý táto ikona<br>reprezentuje, spustiť, musíme na ikonu dvakrát kliknúť myšou.

*PRVÉ PROBLÉMY PRI PÍSANÍ TEXTU* 

*Ako napíšem veľké písmeno?* 

Stlačíme kláves **Shift**, držíme a stlačíme príslušné písmeno.

*Ako sa dostanem do ďalšieho riadku?* 

Stlačením klávesu **Enter**.

### *Namiesto písmeniek s diakritikou (mäkkčene a dĺžne) sa mi napíše číslo.*

Problém je s najväčšou pravdepodobnosťou v tom, že máme nastavenú anglickú klávesnicu. Musíme ju zmeniť na slovenskú. Na paneli úloh Windows (lišta ù.

v spodnej časti obrazovky) klikneme na ikonu EN a vyberieme slovenskú klávesnicu.

EN Angličtina (USA) Slovenčina SK.

*Mám slovenskú klávesnicu a chcem napísať číslo (výkričník, otáznik,…).* 

Podobne ako veľké písmená, čísla na slovenskej klávesnici sa píšu pomocou klávesy **Shift**. Rovnako všetky znaky, ktoré sú na klávesoch napísané hore.

### *Ako opravím preklep - odstránim chybné znaky?*

Klávesom **Delete** zmažeme jeden znak od kurzora napravo. Klávesom **Backspace** zmažeme jeden znak od pozície kurzora naľavo.

# *Prieskumník*

Ak program nevieme nájsť na pracovnej ploche, ani v ponuke **Štart**, môžeme ho nájsť pomocou **Prieskumníka**, alebo cez voľbu **Tento počítač**, ktorého zástupca je na pracovnej ploche.

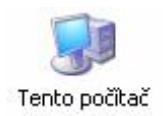

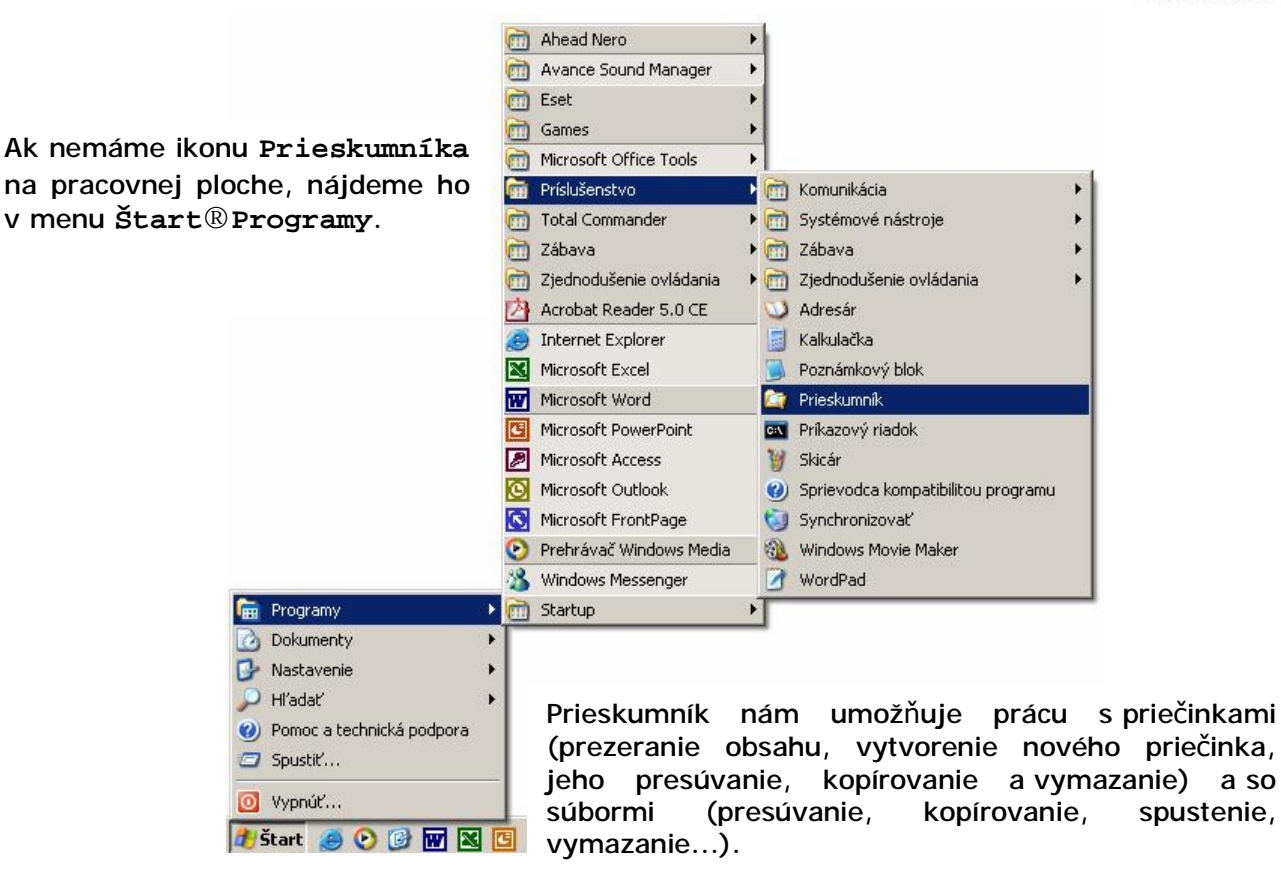

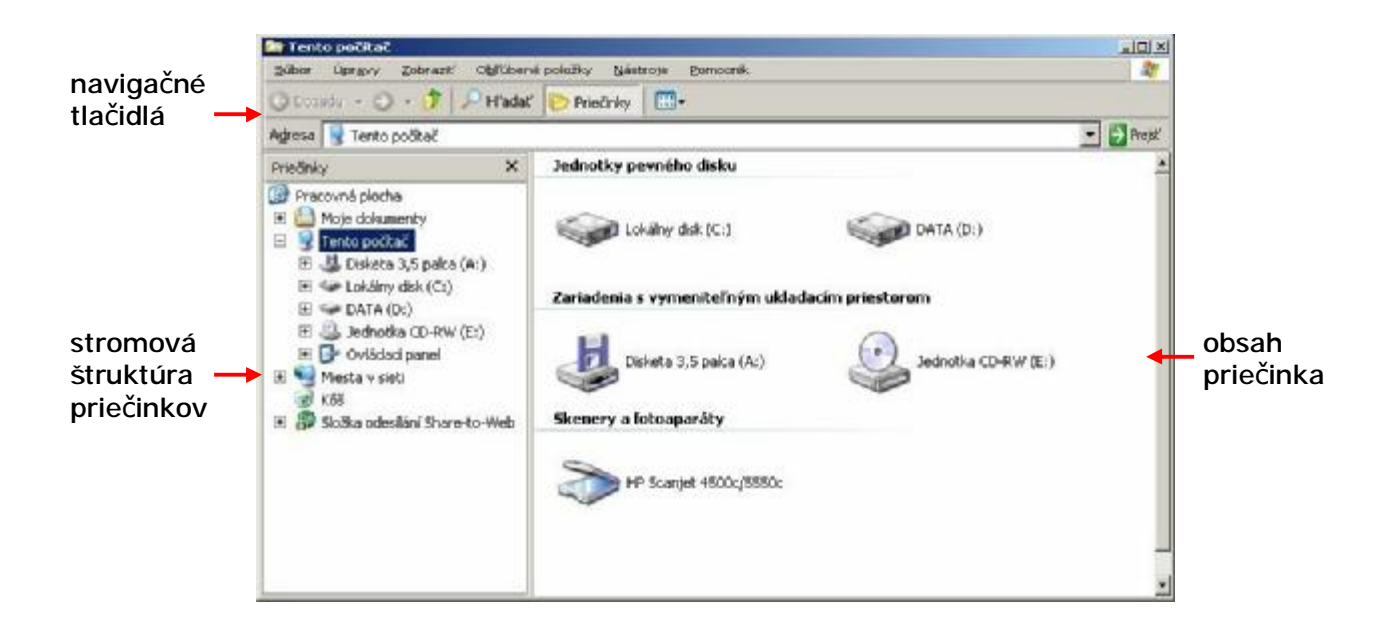

V ľavom okne sa nám zobrazuje stromová štruktúra počítača a jeho priečinkov. Obsah každého priečinka si môžeme prezrieť kliknutím na jeho názov. Vtedy sa nám v pravej časti zobrazí jeho obsah.

Na paneli nástrojov sú tlačidlá, ktoré nám pomáhajú v navigácii.

tlačidlá na prepínanie dopredu a dozadu medzi priečinkami

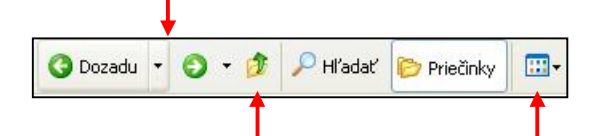

tlačidlo hore na prepnutie do nadradeného priečinka zobrazenie podrobností

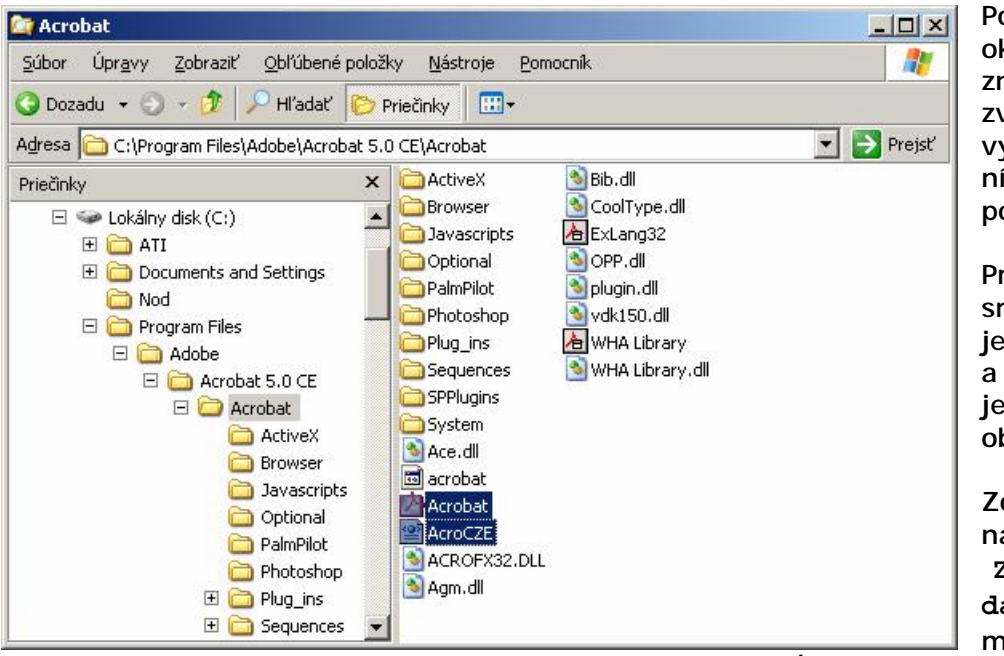

Pokiaľ v ľavej časti okna klikneme na znamienko + pri zvolenom priečinku, vyrolujú sa nám pod ním všetky jeho podpriečinky.

Priečinok, na ktorý sme práve nastavení je farebne vyznačený a v pravej časti okna je zobrazený jeho obsah.

Zoradenie súborov nastavíme príkazom **Zobraziť®Usporia dať ikony**. Ďalšou možnosťou, pri

zobrazených podrobnostiach je kliknúť myšou na nadpis stĺpca. Súbory je možné zoradiť podľa názvu, typu (prípony súboru), veľkosti, alebo dátumu.

# *KOPÍROVANIE*

Pri kopírovaní si označíme vybraný súbor – klikneme naň ľavým tlačidlom myši. Pokiaľ chceme označiť naraz viac súborov, pri označovaní myšou držíme stlačený kláves **CTRL**.

Takýto súbor môžeme skopírovať do schránky (je to časť operačnej pamäti, ktorá slúži ako dočasný odkladací priestor, do ktorého môžeme umiestniť text, obrázok, súbory, alebo celé priečinky) použijeme na to voľbu **Úpravy®Kopírovať (Ctrl+C)** a následne ho zasa prilepíme do zvoleného priečinka: **Úpravy®Prilepiť (Ctrl+V).** 

 Ak Prieskumník pri kopírovaní, alebo presúvaní súboru zistí, že súbor rovnakého mena už v cieľovom priečinku existuje, zobrazí sa dialógové okno pre prepis. Pokiaľ to potvrdíme tlačidlom **Áno**, pôvodný súbor sa prepíše.

Pri kopírovaní alebo presune viacerých súborov súčasne sa v dialógovom okne pre potvrdenie prepisu objavia dve tlačidlá pre potvrdenie: tlačidlo **Áno** znamená prepis jedného súboru a u ďalšieho sa opäť zobrazí ďalšie dialógové okno. Tlačidlo **Áno pre všetky** znamená, že všetky súbory sa prepíšu bez ďalšieho varovania.

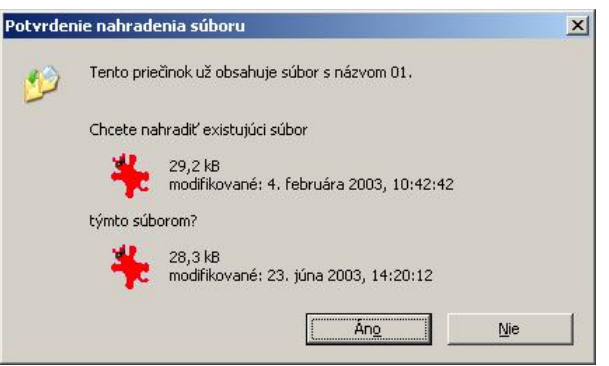

# *VYTVORENIE NOVÉHO PRIEČINKA, PREMENOVANIE SÚBORU A PRIEČINKA*

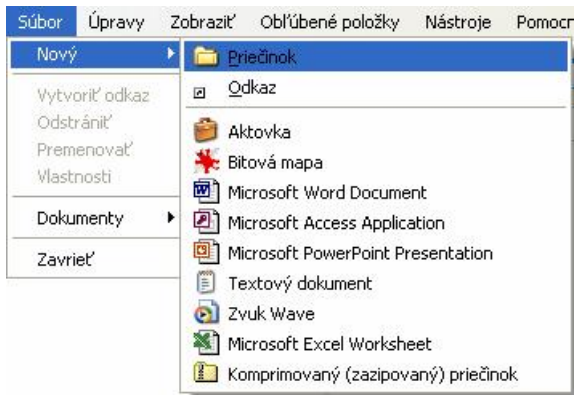

Klikneme na zvolený disk, prípadne už existujúci priečinok a cez voľbu **Súbor®Nový®Priečinok** ho vytvoríme.

V pravej časti okna sa vytvorí ikona nového priečinku so symbolickým názvom "Nový priečinok", ktorý je v rámčeku a je farebne odlíšený. Zapíšeme názov nového priečinku a potvrdíme klávesou **Enter**.

Takýmto spôsobom tiež môžeme vytvoriť nový prázdny súbor určitého typu (napr. textový dokument, tabuľku, zvuk, obrázok...).

Pre premenovanie súboru, alebo priečinku použijeme nasledovný postup.

Kliknutím myšou označíme súbor, alebo priečinok, ktorý chceme premenovať. V menu zvolíme **Súbor®Premenovať**, alebo na vybraný súbor klikneme pravým tlačidlom myši a vyberieme voľbu **Premenovať**. Názov súboru sa farebne vyznačí, do rámčeka napíšeme nový názov a potvrdíme klávesou **Enter**.

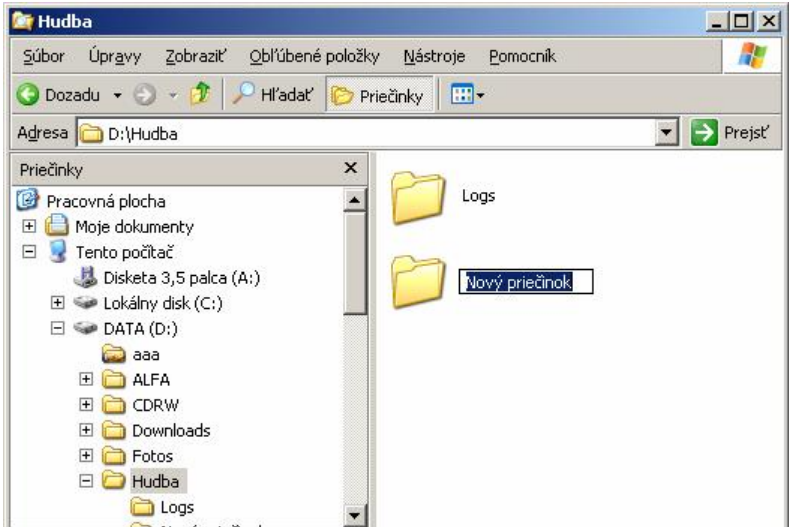

# *KROK SPÄŤ*

Pokiaľ sa pri práci s programom **Prieskumník** dopustíme chyby (napr. pri premenovávaní súboru), je vo väčšine prípadov možné napraviť túto chybu tak, že sa v práci vrátime o krok späť. To urobíme kliknutím na voľbu **Úpravy®Späť**.

# *MAZANIE SÚBORU A PRIEČINKA*

Označený súbor, alebo priečinok zmažeme stlačením klávesy **Delete**. Po potvrdení odstánenia sa súbor zmaže, priečinok sa zmaže s celým obsahom.

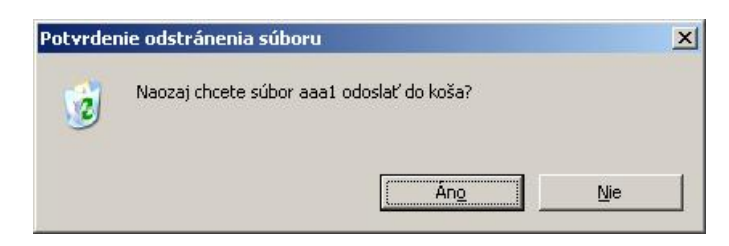

Súbor, alebo priečinok, ktorý bol vymazaný z disku, nie je odstránený definitívne, iba sa presunie do špeciálneho priečinka s názvom **Kôš**. Označené súbory v Koši, môžeme obnoviť cez ponuku **Súbor®Obnoviť**, alebo definitívne vymazať cez **Súbor®Odstrániť**.

Súbory v Koši zaberajú miesto na pevnom disku, preto je potrebné z času načas priečinok Kôš skontrolovať a nepotrebné súbory z neho odstrániť. Dajú sa odstrániť aj všetky súčasne príkazom **Súbor®Vyprázdniť Kôš**.

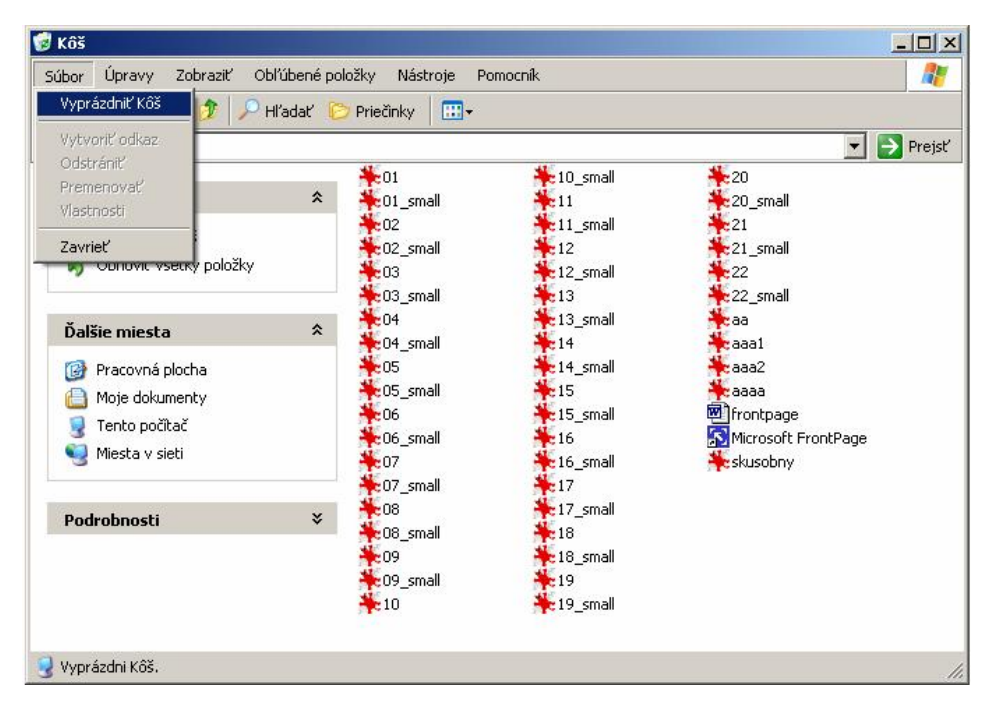

*Úloha: Vytvorte v priečinku Moje dokumenty nový priečinok s názvom Vášho priezviska.* 

# *VYHĽADÁVANIE SÚBOROV*

Program **Prieskumník** umožňuje vyhľadávať súbory a priečinky na zvolenom disku. Hľadanie spustíme kliknutím na ikonu, alebo cez ponuku **Súbor®Tento počítač®Hľadať...**

Vyhľadávanie je možné na základe vybraných, alebo aj všetkých kritérií (t.j. podľa časti, alebo celého názvu súboru; slova, alebo výrazu v súbore; miesta uloženia; dátumu poslednej zmeny; veľkosti a ďalších rozšírených parametrov).

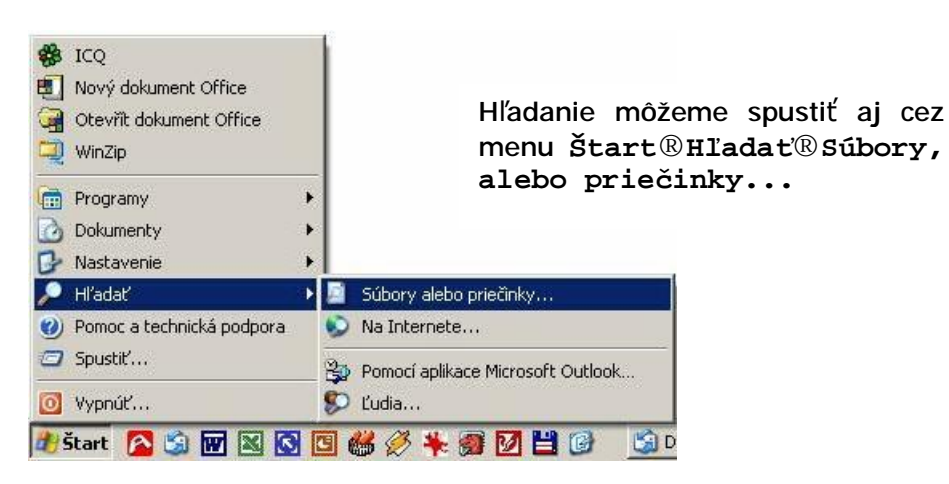

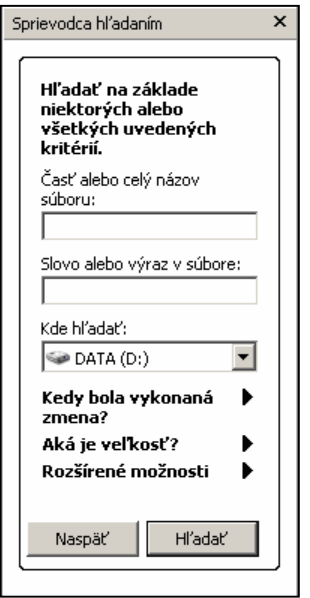

*Úloha: Vyhľadajte na pevnom disku súbor, ktorý obsahuje slovné spojenie "Letná škola".* 

# *VLASTNOSTI SÚBOROV*

Okrem základných informácií, zobrazených v pravej časti okna programu **Prieskumník**, si môžeme o každom súbore prezrieť aj podrobnejšie detaily.

Označíme súbor a klikneme na ponuku **Súbor®Vlastnosti**. To isté dosiahneme, ak na súbor klikneme pravým tlačidlom myši a zadáme voľbu **Vlastnosti**.

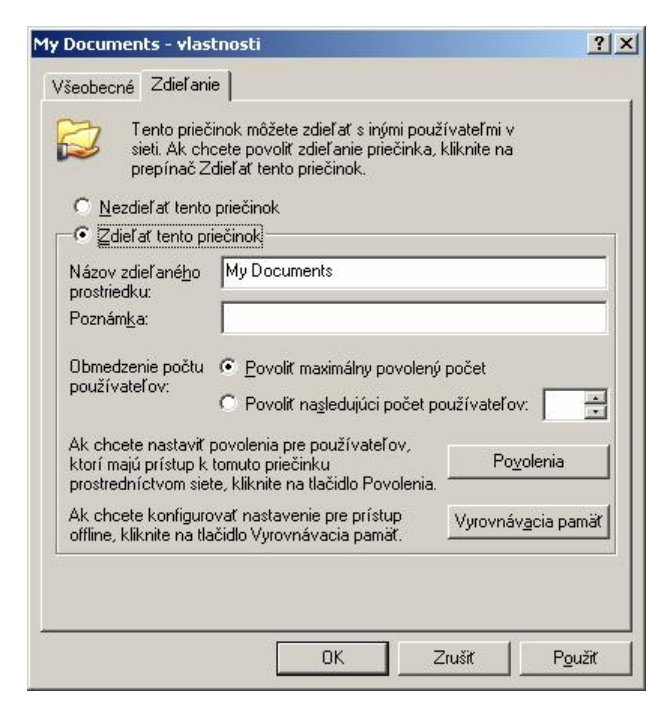

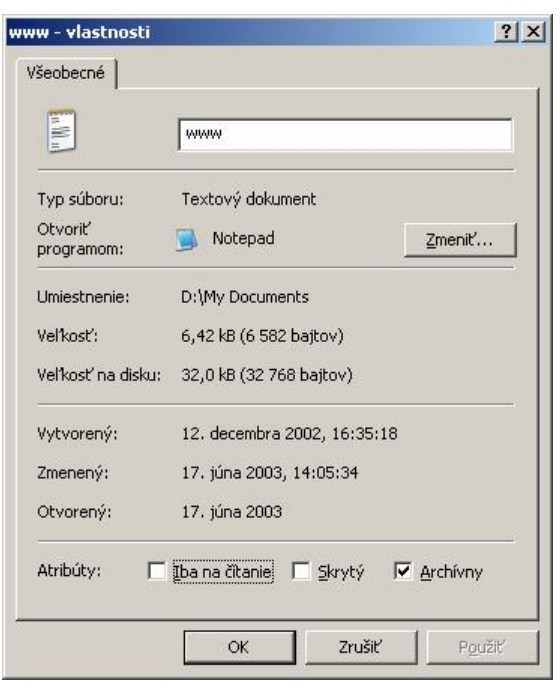

Pokiaľ necháme zobraziť vlastnosti priečinka, zistíme počet súborov, ktoré obsahuje a celkové miesto, ktoré zaberajú na disku (t.j. celkovú veľkosť priečinka).

Priečinok naviac obsahuje záložku **Zdieľanie**, na ktorej sa dá jednoduchým spôsobom nastaviť zdieľanie<sup>2</sup> danej zložky pre vybraných používateľov, alebo pre všetkých.

*Úloha: Zistite, počet súborov, ktoré obsahuje priečinok Moje dokumenty a jeho celkovú veľkosť.* 

### *UKLADANIE OBRÁZKOV*

1

Najčastejšie obrázok ukladáme tak, že naň klikneme pravým tlačidlom myši a v ponuke vyberieme **Uložiť obrázok ako...**

Nie vždy to tak funguje. Niekedy potrebujeme uložiť obrázok práve zobrazený na monitore. Slúži na to kláves **PrintScreen**. Jeho stlačením sa do schránky uloží celý obsah obrazovky $^3$ .

V programe, kde chceme obrázok použiť (napr. Word), použijeme menu **Úpravy®Prilepiť**, prípadne kombináciu kláves **(Ctrl+V).**

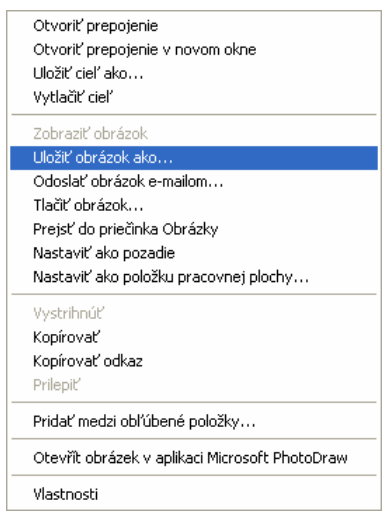

<sup>2</sup> Zdieľanie je sprístupnenie daného priečinka v počítačovej sieti. Je možné nastaviť parametre zdieľania (iba na čítanie, povoliť zmeny, alebo úplný prístup) 3

Ak nechceme ukladať celý obsah obrazovky, ale iba obsah aktívneho okna, použijeme **Alt+PrintScreen**

# *TLAČ V SYSTÉME WINDOWS*

Tlač dokumentov je v systéme Windows riadená spoločne jedným programom – správcom tlače. Ak v nejakom programe vydáme pokyn na tlač, program vždy posunie tento pokyn správcovi tlače. Jednotlivé súbory z rôznych programov sa zaraďujú do poradia, v ktorom sú potom vytlačené. Ak je tlačiareň zapojená ako sieťová, do poradia sa dostávajú dokumenty od všetkých užívateľov, ktorí majú tlačiareň sprístupnenú.

### Okno **Tlačiarne a faxy** otvoríme cez ponuku **Štart®Nastavenie®Tlačiarne a faxy**.

Pokiaľ je k počítaču pripojených viacero tlačiarní, jedna z nich je vždy nastavená ako predvolená. Pri požiadavke na tlač sa potom dokumenty zaraďujú do poradia na túto tlačiareň.

Nastavenie určitej tlačiarne ako predvolenej urobíme nasledovne: klikneme pravým tlačidlom myši na tlačiareň a zadáme voľbu **Nastaviť tlačiareň ako predvolenú**, alebo cez ponuku **Súbor®Nastaviť tlačiareň ako predvolenú.**

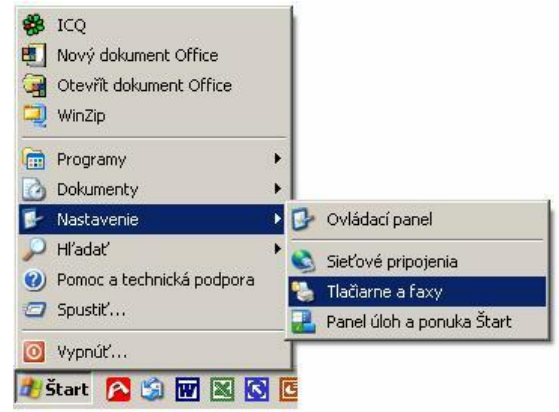

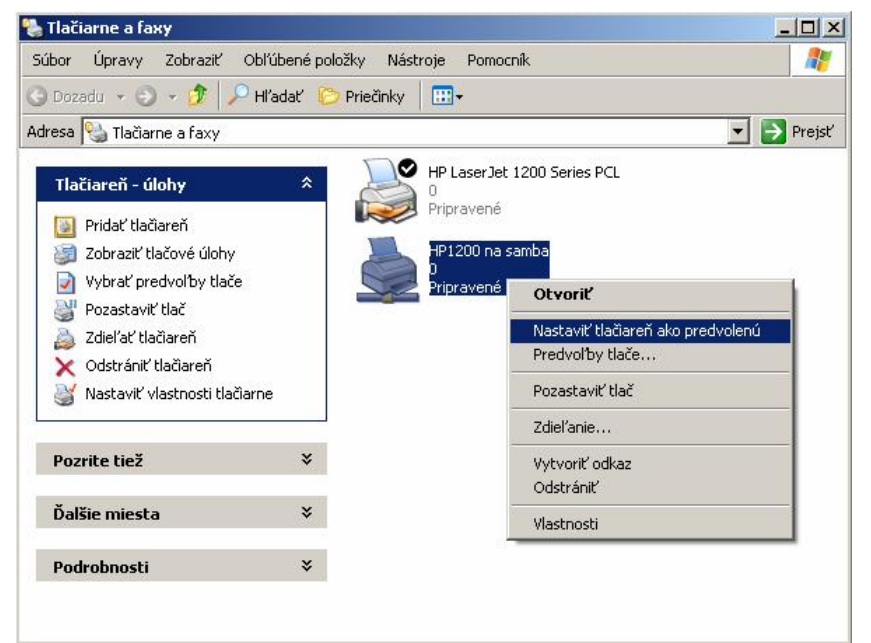

Ak potrebujeme zrušiť tlač, je treba odstrániť súbor z poradia na tlačiarni. To nie je možné v programe, v ktorom sme vydali príkaz pre tlač. Na zrušenie tlače je potrebné spustiť správcu tlačiarne, dvojitým kliknutím na predvolenú tlačiareň, alebo na ikonu tlačiarne, ktorá sa počas tlače objaví v pravom dolnom rohu obrazovky.

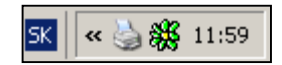

Zobrazí sa nám okno správcu tlačiarne s poradím dokumentov na tlač, v ktorom treba zadať voľbu **Dokument®Pozastaviť** a následne **Tlačiareň®Pozastaviť tlač**, čím zrušíme tlač a vyradíme z poradia všetky dokumenty.

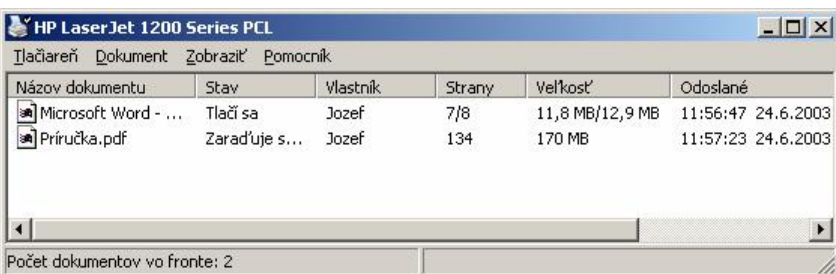